# **Welcome to NukeWorker.com's Employer Services Payment Process Tutorial**

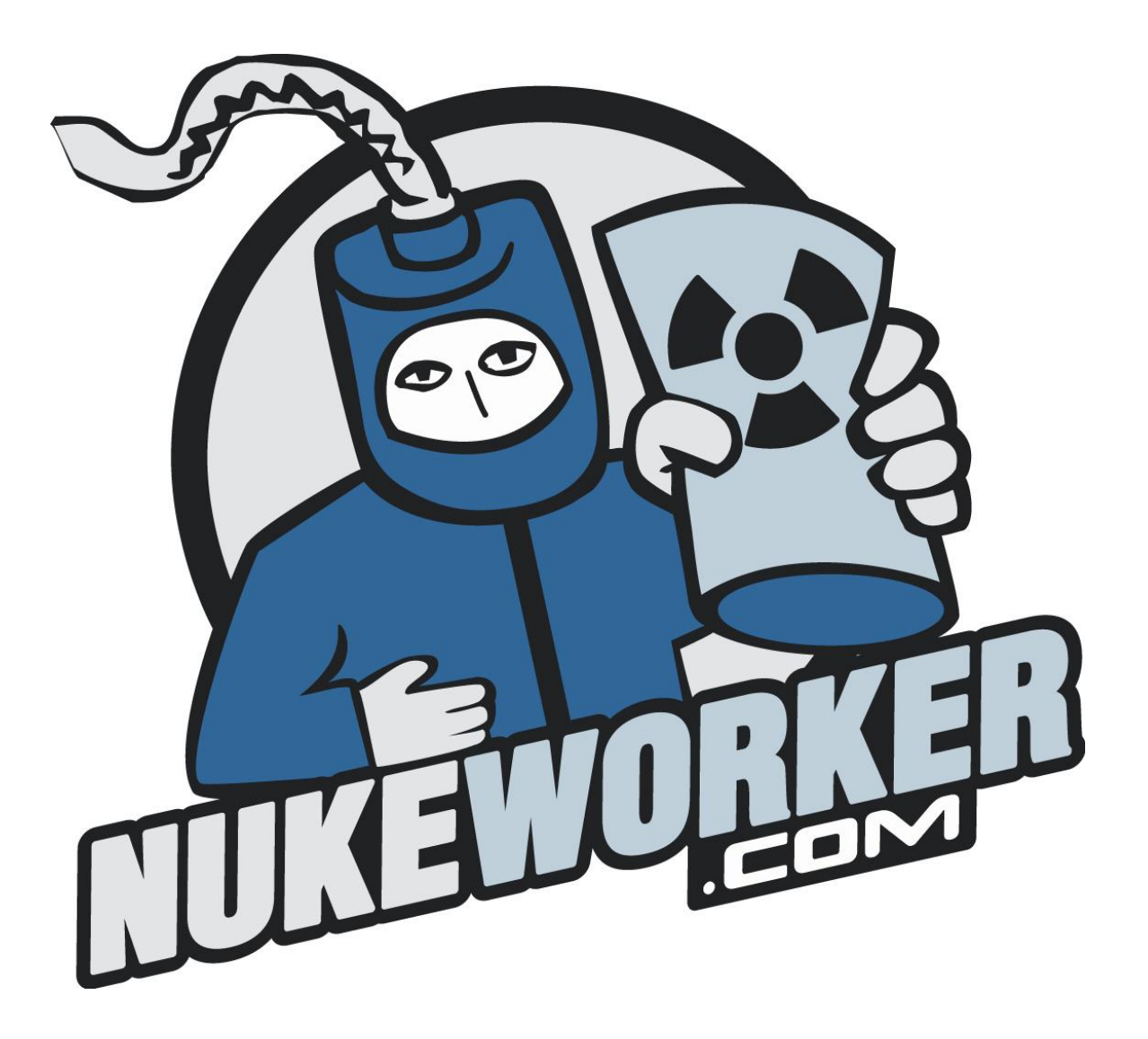

**In this module, you will become familiar with the NukeWorker.com Employer Services Payment Process.**

## **Table of Contents**

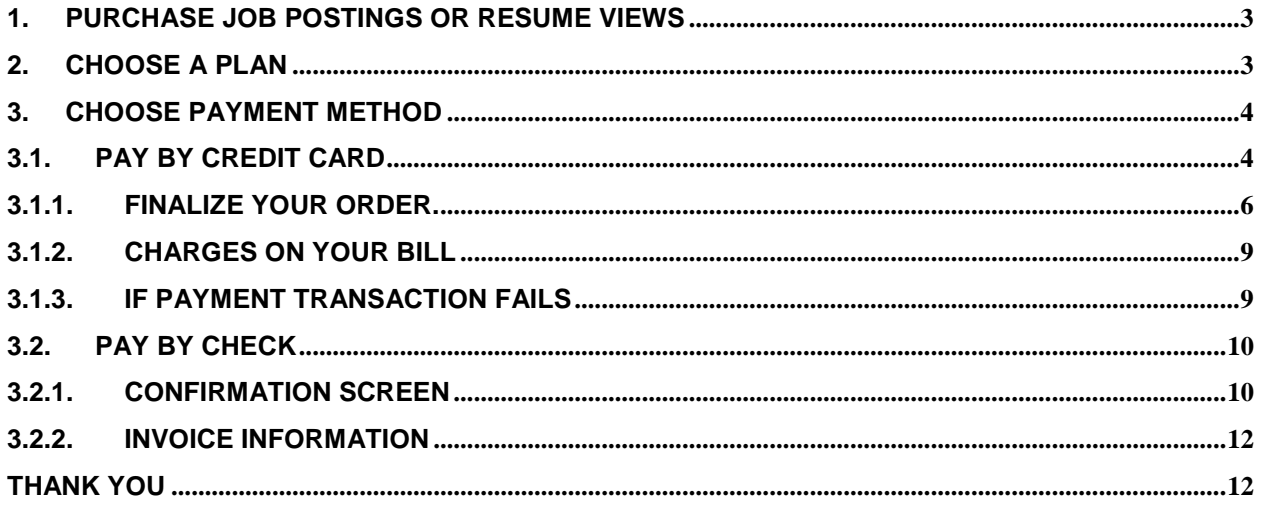

# **Table of Figures**

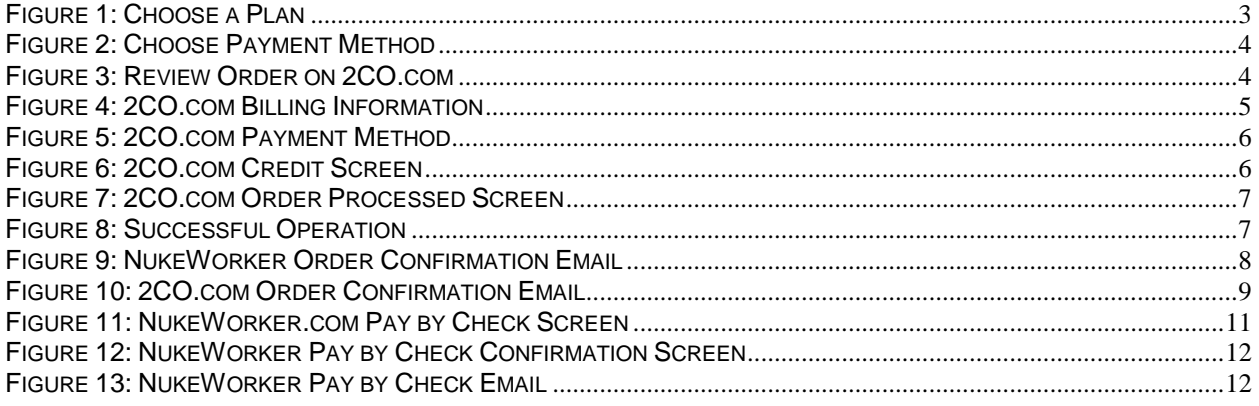

## <span id="page-2-0"></span>**1. Purchase Job Postings or Resume views**

Click on the "**Buy Jobs"** link found on the Employers Menu, when employers are logged in to review the job posting and resume viewing packages we have available. You can buy just one, a multi-unit package, or you can choose a package that allows unlimited access to our site. The plans depicted in Figure 1 are for illustrative purposes only, and may not reflect actual prices found on the NukeWorker.com Employer Services job site.

## <span id="page-2-2"></span><span id="page-2-1"></span>**2. Choose a Plan**

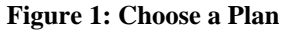

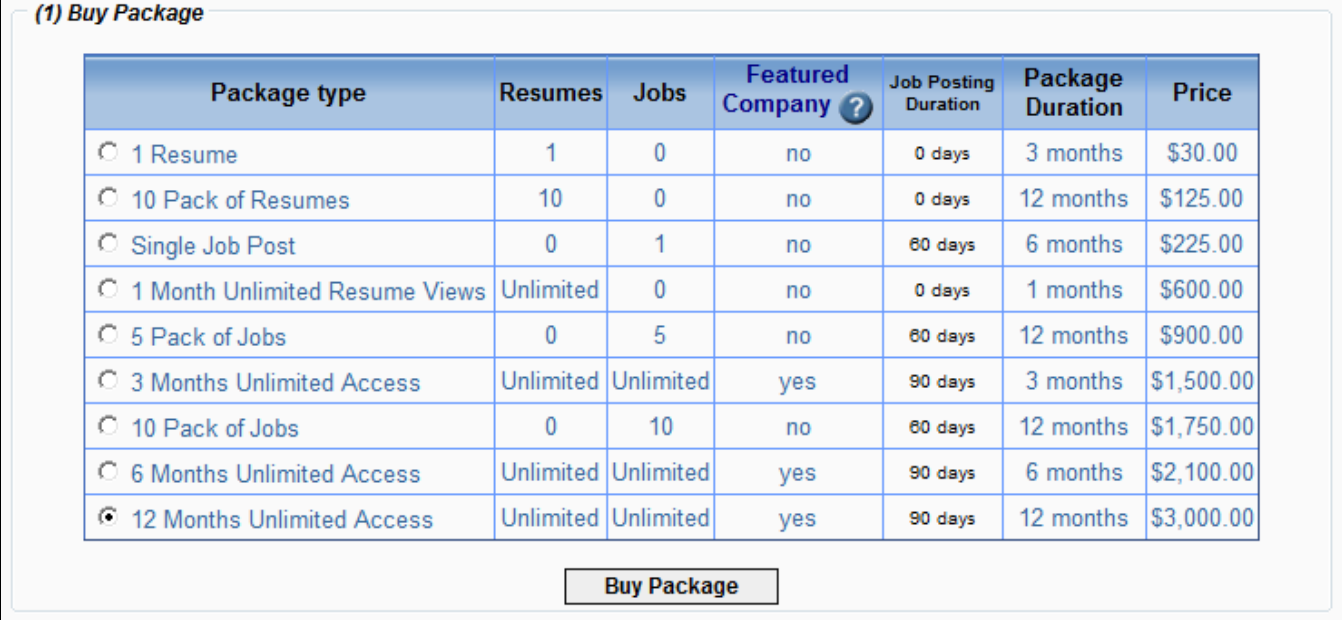

Choose the package that is best for you, and then click on the "Buy Package" Button.

#### <span id="page-3-0"></span>**3. Choose Payment Method**

When you pay by credit card, your account will be instantly credited, and you will be able to immediately post jobs or view resumes. We do not take credit card payments over the phone, only online.

<span id="page-3-2"></span>Select the payment method and click on the "**Pay**" button as seen in Figure 2 below.

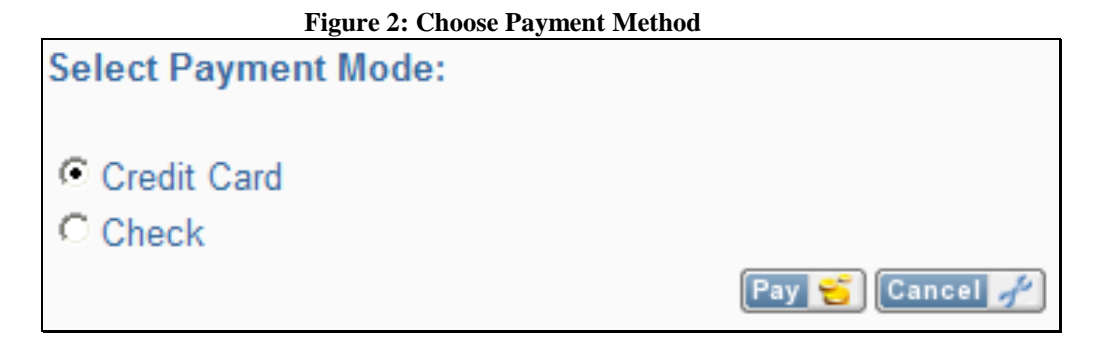

#### <span id="page-3-1"></span>**3.1.Pay by Credit Card**

When you click on the "Pay" button with "Credit Card" selected as your payment method, as seen in Figure 2, you will be directed to our credit card payment processor, 2CO.com (a.k.a. 2checkout.com). You will be taken to the "Review Order" page like the one depicted below in Figure 3. Click on the "**Checkout**" button.

<span id="page-3-3"></span>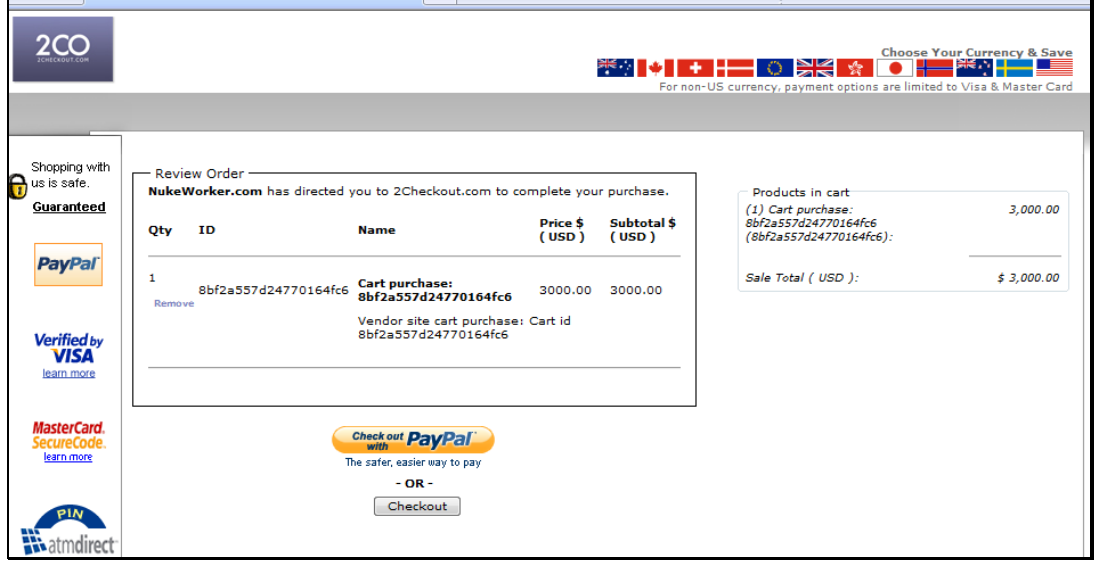

**Figure 3: Review Order on 2CO.com**

<span id="page-4-0"></span>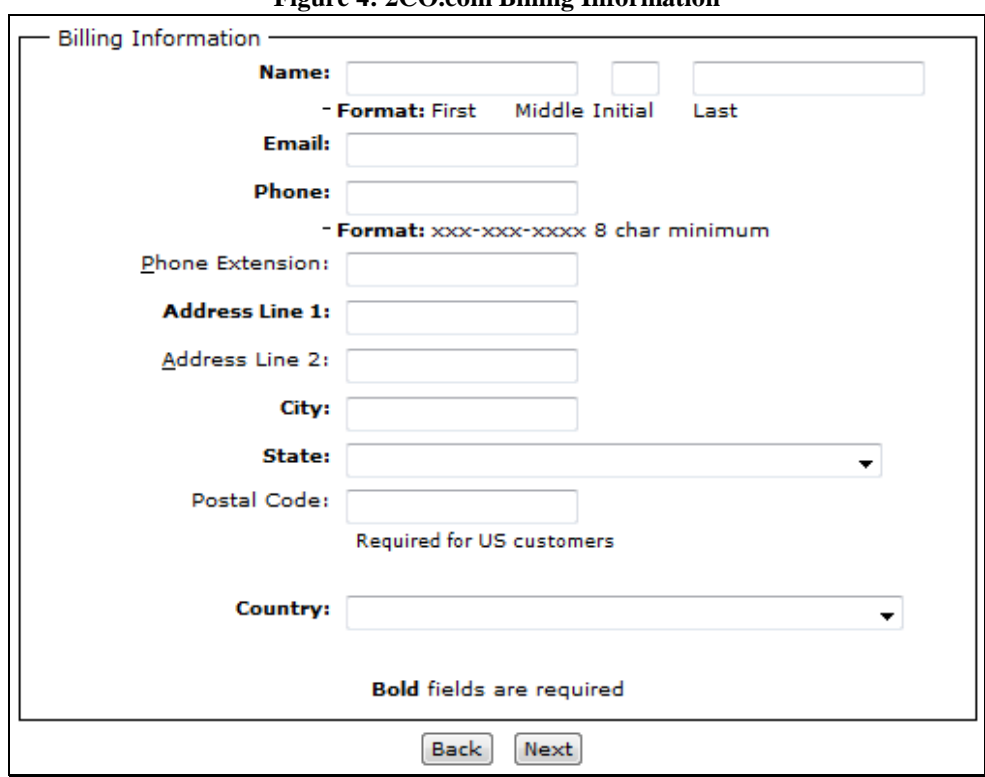

**Figure 4: 2CO.com Billing Information**

You will then be taken to a page that looks like the one in Figure 4, "Billing Information. This is the **Billing Information on the credit card you are using. Enter the name that is on the credit card, if there is no name; enter the company name that is on the card. The address you enter must be the address the credit card is billed to.** Click on "**Next**" after you have finished filling out the form.

You will then be presented with the "Payment Method" screen on the 2CO.com site, as seen in Figure 5, below.

<span id="page-5-1"></span>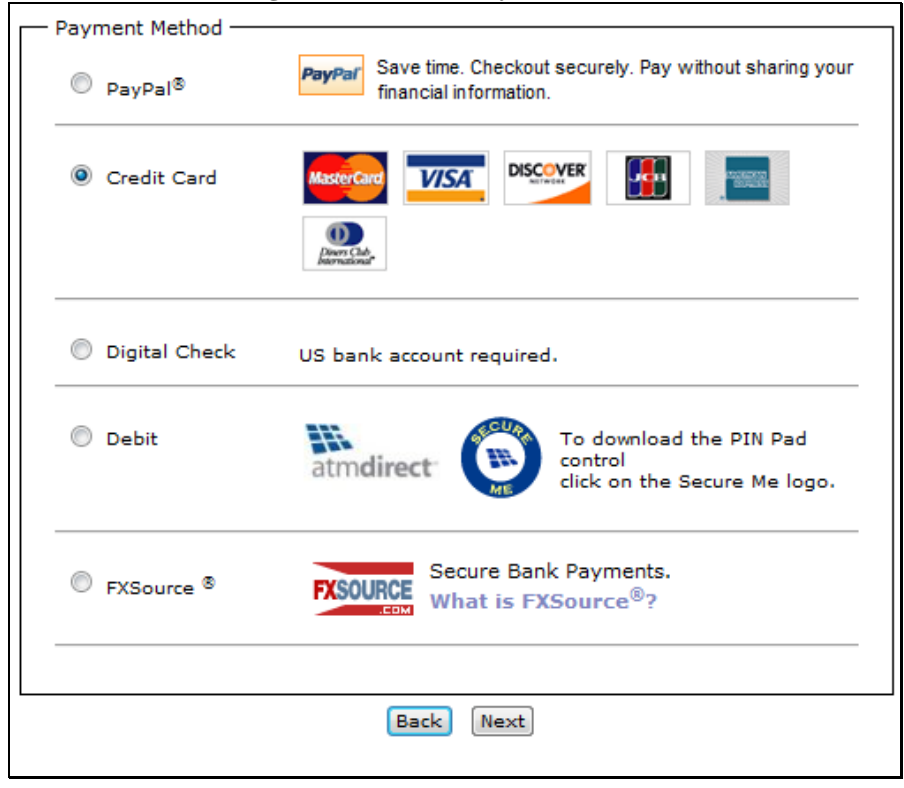

**Figure 5: 2CO.com Payment Method**

Choose "Credit Card", and click on the "**Next**" button to continue.

**Figure 6: 2CO.com Credit Screen**

<span id="page-5-2"></span>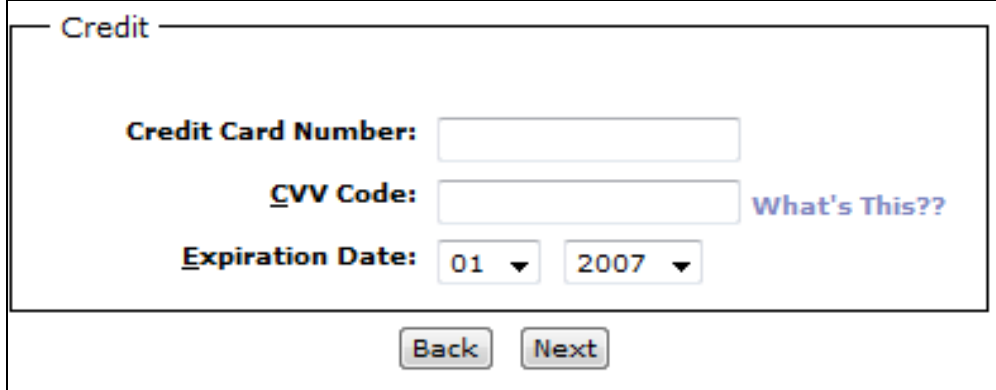

Enter your credit card information, and click "**Next**".

#### <span id="page-5-0"></span>**3.1.1. Finalize your order.**

Click on the "Please click here" button, as seen in Figure 7 below. At this point, you have been charged for your order. Regardless of what happens next, do not create a new invoice, or try to pay-again on this invoice if something should fail in the "Notification of vendor" phase. If there is a computer failure in the "Vendor Notification" process, please contact the NukeWorker.com staff via the "Contact us" link on the NukeWorker.com site to have your account manually credited.

<span id="page-6-0"></span>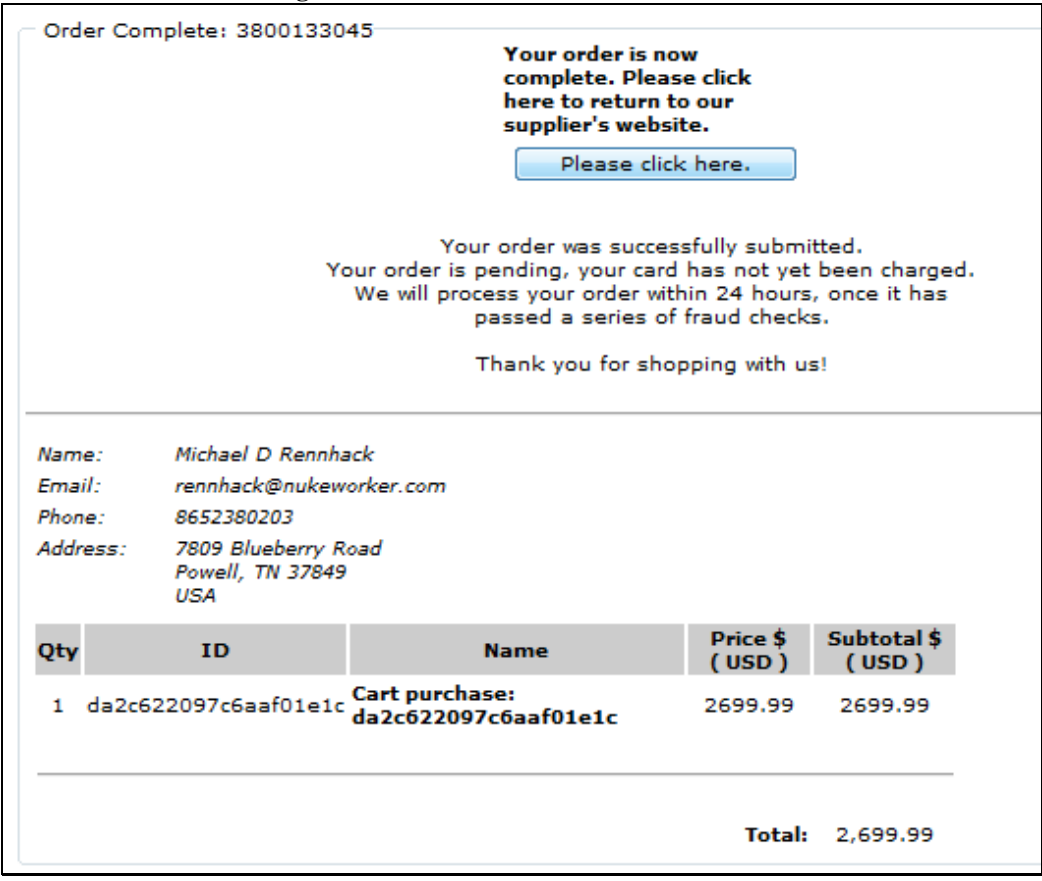

**Figure 7: 2CO.com Order Processed Screen**

After you click on the "Please click here" button in Figure 7, you should be redirected back to the NukeWorker.com job board. You should then see a screen that says the payment was a success, as seen in Figure 8. It will then ask you to click on the "**Continue**" button.

#### **Figure 8: Successful Operation**

<span id="page-6-1"></span>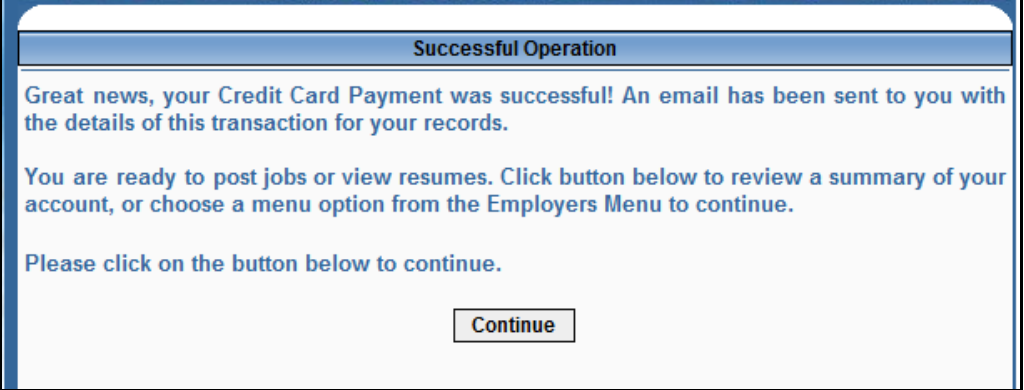

NukeWorker should be notified by 2CO.com electronically that you have made payment. You will receive two e-mails, one from NukeWorker.com and one from 2CO.com. The email from NukeWorker will have NukeWorker.com as the sender, and look like Figure 9. The email form 2CO will have "2CO.COM Sales Receipt" as the sender and Subject, and look like Figure 10.

<span id="page-7-0"></span>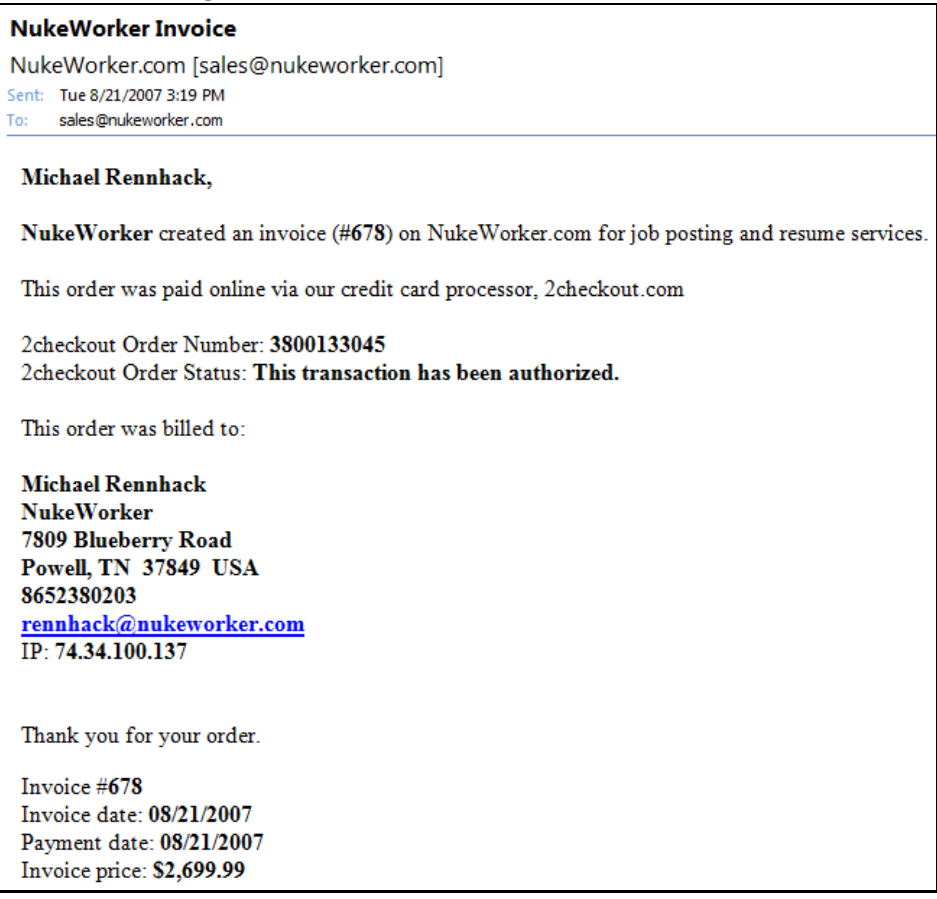

#### **Figure 9: NukeWorker Order Confirmation Email**

**Figure 10: 2CO.com Order Confirmation Email**

<span id="page-8-2"></span>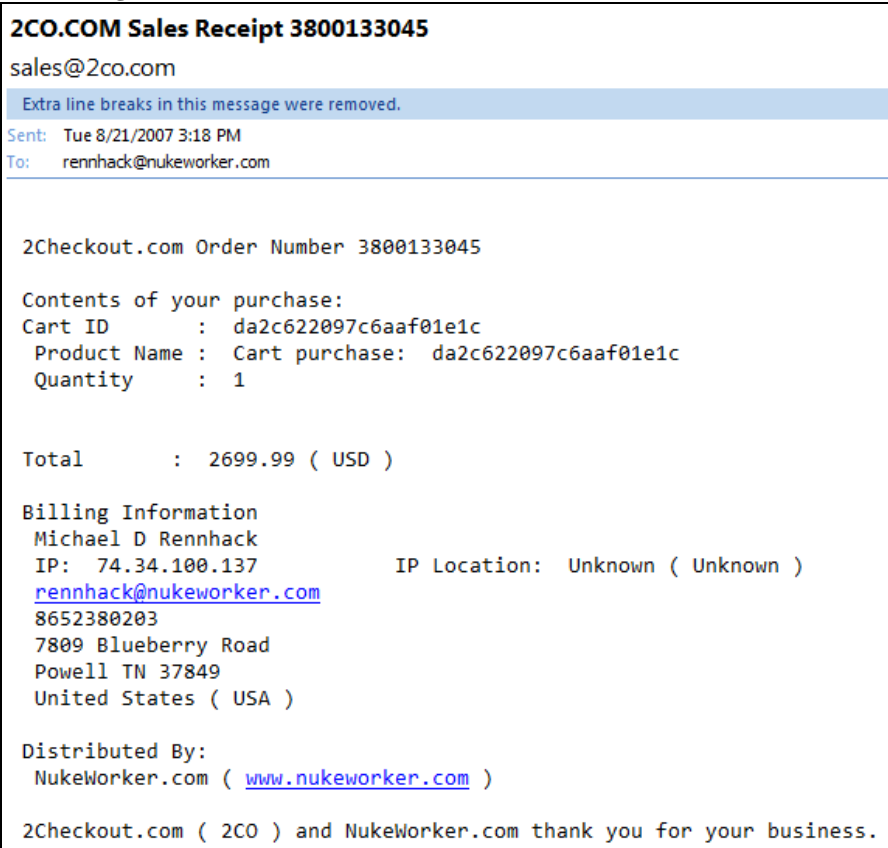

## <span id="page-8-0"></span>**3.1.2. Charges on your Bill**

Charges will appear on your credit card bill under the name "2CO.COM \*NukeWorkr".

#### <span id="page-8-1"></span>**3.1.3. If Payment Transaction fails**

If the payment fails on the 2CO.com site, (Your credit card is rejected).

- 1. **Don't** try another credit card. The problem probably isn"t with your credit card, and using multiple credit cards will just confuse the system.
- 2. Close your internet browser, and open a new internet browser window.
- 3. **Clear out your cache and your cookies.** This is very important, as the credit card processor will use the OLD information in your cache/cookies and the process will fail again.
- 4. Log back in to NukeWorker, and follow the steps to make the payment again. (Note that you already have an invoice created, so there is no need to create a new one by selecting the job posting package again). Simply find the link for "Invoices" under the "My account menu" ( or click here: [http://www.nukeworker.com/job/myinvoices.php\)](http://www.nukeworker.com/job/myinvoices.php), and choose the invoice you already created.
- 5. Proceed with the payment steps, making sure to use the information on the credit card statement (name on the card, billing address) on the credit card processor page where it asks for your 'personal' information. **It is important that you use the EXACT name as it is printed on the credit card in the 'name' section if the 'personal information' page.**

**If there is no person's name, use the company name that is printed on the credit card.**

6. **If you have further problems, please call our credit card processor at 1-877-294-0273**, they will be able to help you further.

If your transaction completes on the 2CO.com site,

(You get to the "Order Processed" screen seen in Figure 7), but when you get redirected back to NukeWorker.com (to notify us), you get some error message (and your job board account does not get credited), you need to contact NukeWorker.com immediately via the "Contact us" link to have your account manually credited for the transaction. Please do not attempt to pay again without contacting us first.

## <span id="page-9-0"></span>**3.2.Pay by Check**

When you click on the "Pay" button with "Check" selected as your payment method, as seen in Figure 2, you will be directed to a confirmation screen, as seen in Figure 11, below. After you click on the "Continue" button, your invoice will be available online by clicking on the "Invoices" link from the "Employers Menu". You will need to print out the invoice and send it in with your check. Your account will not be activated until the check is received. If you need to post a job immediately, we suggest you delete this invoice, and create a new one, choosing the pay by credit card method instead. If you have special needs, please contact us for assistance via the "Contact us" link on the Employers Menu.

#### <span id="page-9-1"></span>**3.2.1. Confirmation Screen**

Please click on the "Continue" button below to conclude the transaction, and have your invoice information emailed to you.

<span id="page-10-0"></span>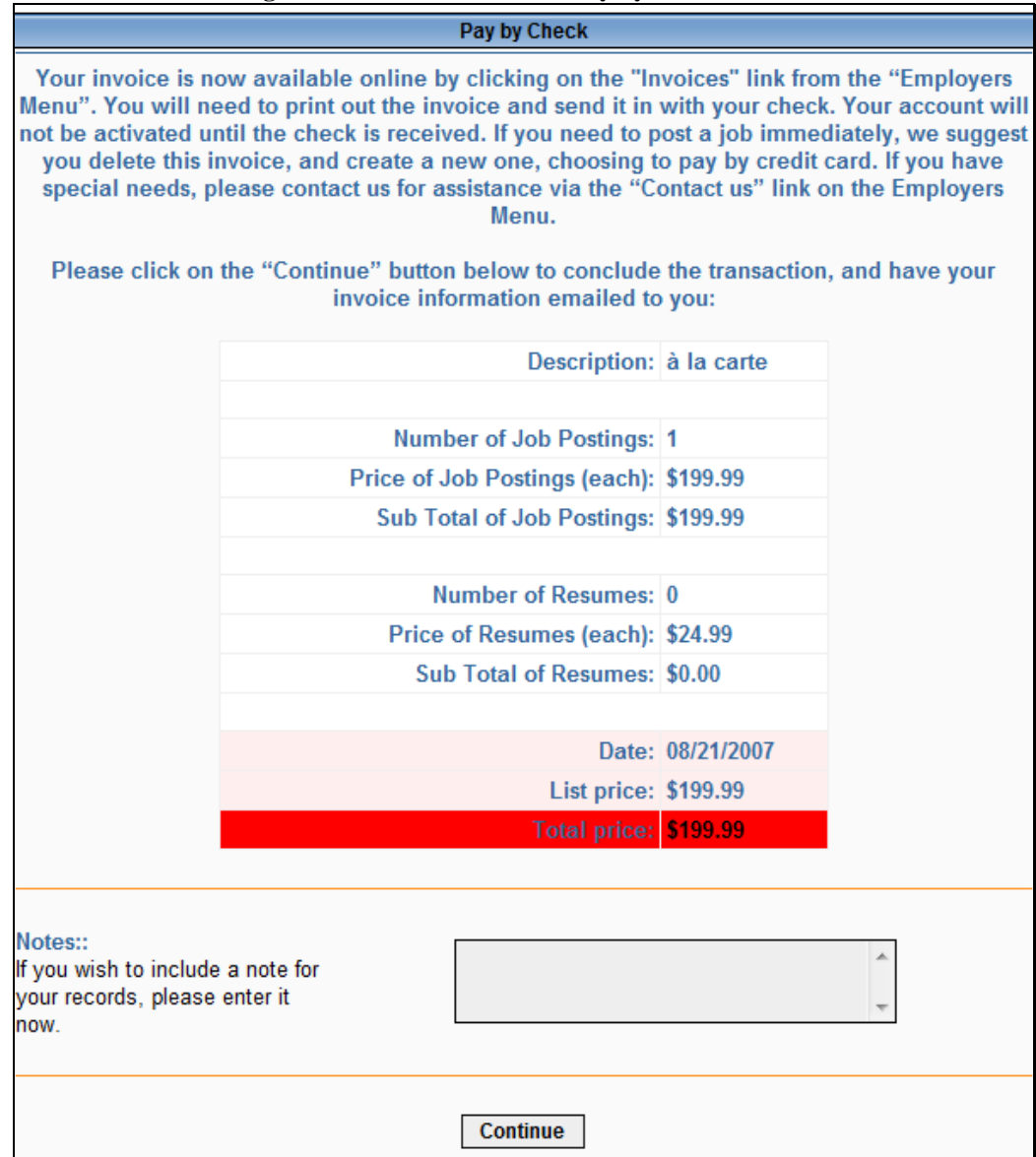

**Figure 11: NukeWorker.com Pay by Check Screen**

You will receive an email from NukeWokrer.com, with the subject "Invoice Information", with your invoice details. A copy of the transaction was also emailed to your NukeWorker.com Employer Services account representative. Your account representative will contact you when we receive your payment, and have credited your account. If you have any questions, you can reach your account representative from the "Contact us" link on the Employer Menu.

Please check your email in a few moments to review your invoice information and to make immediate payment.

**Figure 12: NukeWorker Pay by Check Confirmation Screen**

<span id="page-11-2"></span>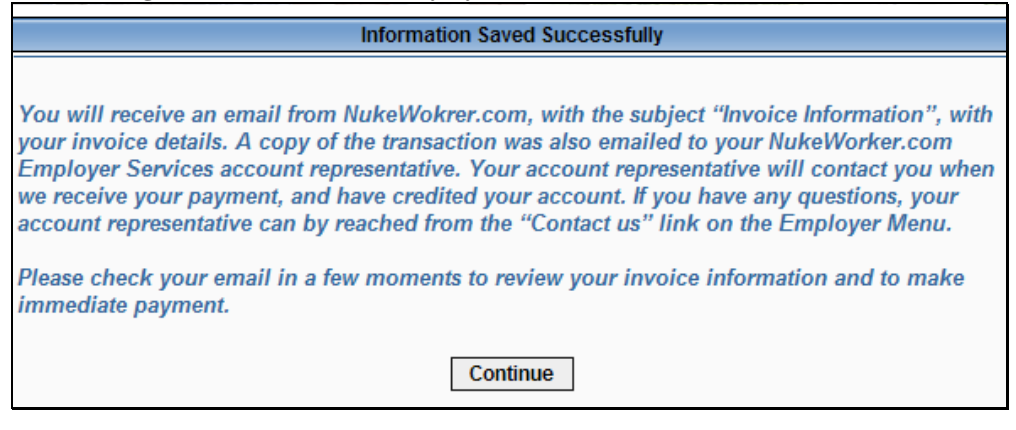

#### <span id="page-11-0"></span>**3.2.2. Invoice Information**

You will receive an email from NukeWokrer.com, with the subject "Invoice Information", which will look like this:

#### **Figure 13: NukeWorker Pay by Check Email**

<span id="page-11-3"></span>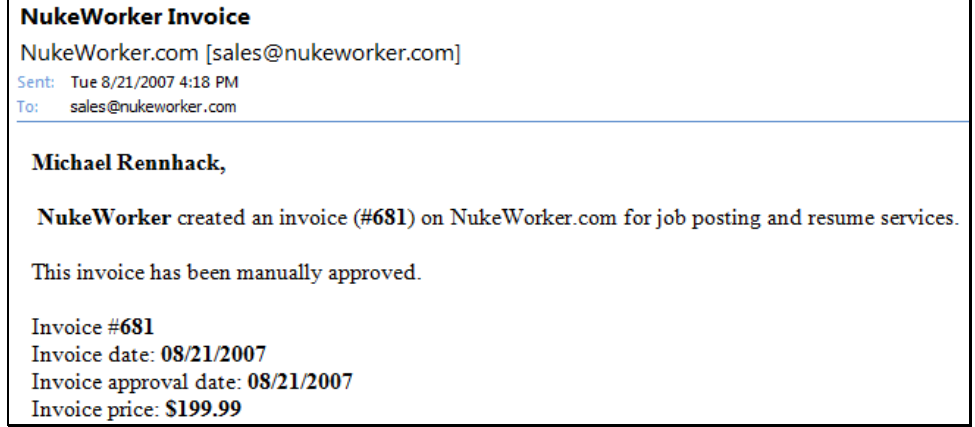

#### <span id="page-11-1"></span>**Thank you**

Thank you for viewing the Employer Services Payment Process Tutorial. To learn more about the NukeWorker.com Employer Services, check out the other tutorials listed on the Login Screen or in the help section.